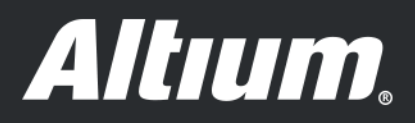

Utilizzo dell'Embedded Board Array per produrre schede PCB in modo rapido ed economico

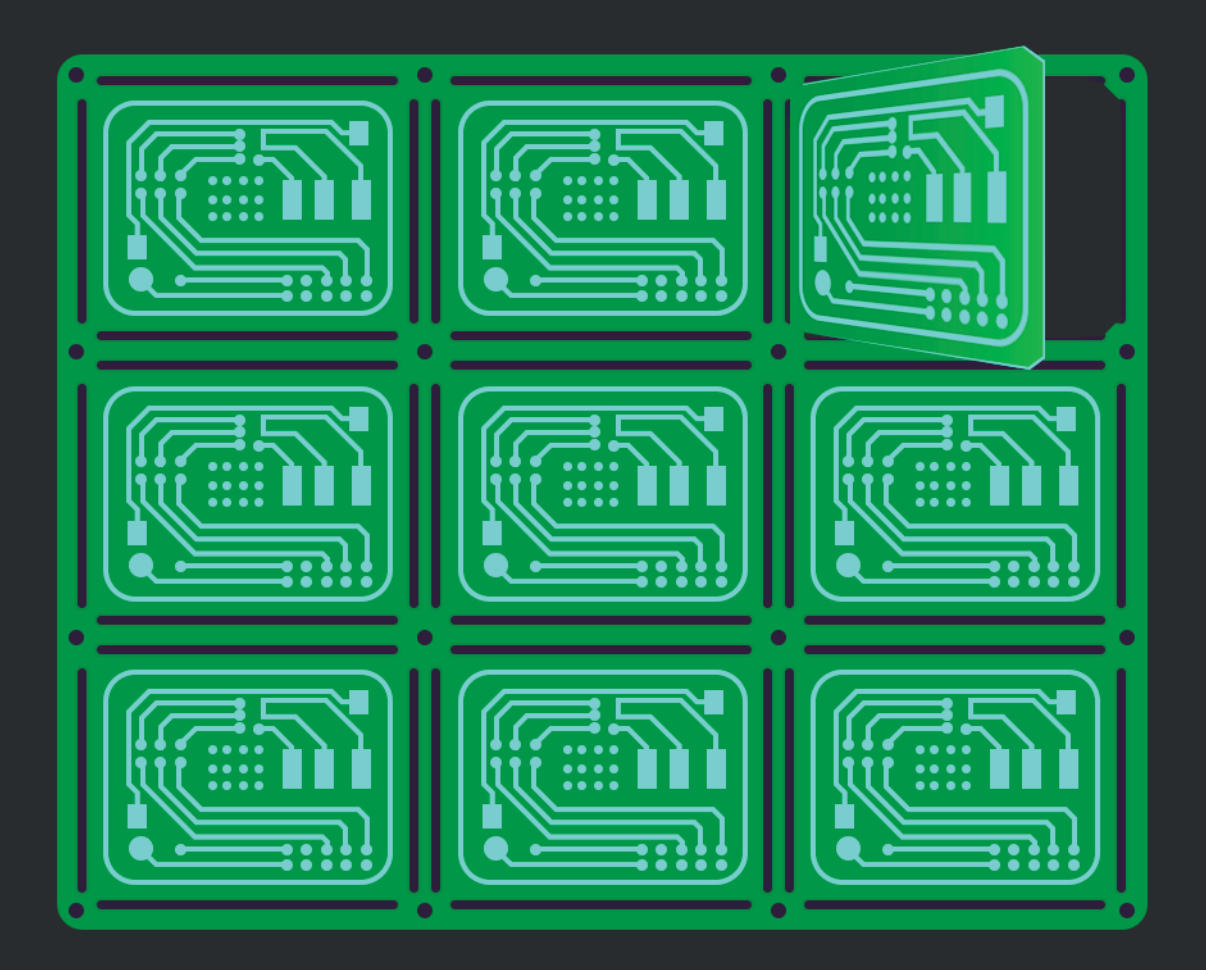

**Mike Moore Field Application Engineer** 

# UTILIZZO DELL'EMBEDDED BOARD ARRAY PER PRODURRE SCHEDE PCB IN MODO RAPIDO ED ECONOMICO

Ogni progettista si preoccupa di realizzare prodotti di massima qualità, nel modo più efficiente ed efficace possibile. Il modo più economico di realizzare una scheda, che è stato anche il metodo tipico per diverso tempo, è attraverso la pannellizzazione di un pannello PCB standard. Questo documento ti guida all'uso della funzione Embedded Board Array in Altium Designer®, per aiutarti ad agilizzare i tuoi passaggi attraverso il processo di pannellizzazione.

### INTRODUZIONE

Le guide del pannello offrono vantaggi di produzione perché creano uno spazio tra i componenti e il bordo della scheda. I pannelli vengono trasportati lungo i nastri di trasporto utilizzando questi bordi, consentendo il posizionamento dei componenti su entrambi i lati della scheda. Il raggruppamento di più schede su un pannello può inoltre ridurre i costi. La Figura 1 è un esempio di pannellizzazione.

Tutti gli alloggiamenti di scheda hanno una dimensione PCB minima supportata. La maneggevolezza e la protezione di molte piccole schede durante la spedizione sono più sicure se prodotte in un pannello. I test a raggi X sono necessari per parti senza piombo come BGA e QFN, e ciò produce costi aggiuntivi che sono maggiormente influenzati dal numero di schede piuttosto che dai componenti. Questo costo può essere ridotto con la pannellizzazione.

### PANORAMICA SULLA PANNELLIZZAZIONE

La corretta creazione del pannello può essere un processo che richiede molto tempo e risultare noioso. Può essere frustrante quando è necessario cambiare una scheda, perché i pannelli devono essere ricostruiti. Altium Designer® ha aggiunto la funzione Embedded Board Array per risolvere questo problema. La pannellizzazione in Altium Designer® non è un processo di creazione statica di file Gerber. La funzione Embedded Board Array si collega dinamicamente alle schede PCB originali, quindi non solo è possibile scalare e replicare una scheda su un pannello, ma è possibile inoltre includere nello stesso pannello più progetti che condividono la stessa pila dei livelli. Quando viene modificata una delle singole schede collegate, è possibile aggiornare l'array di schede incorporate con un semplice aggiornamento agli ultimi dati delle schede collegate.

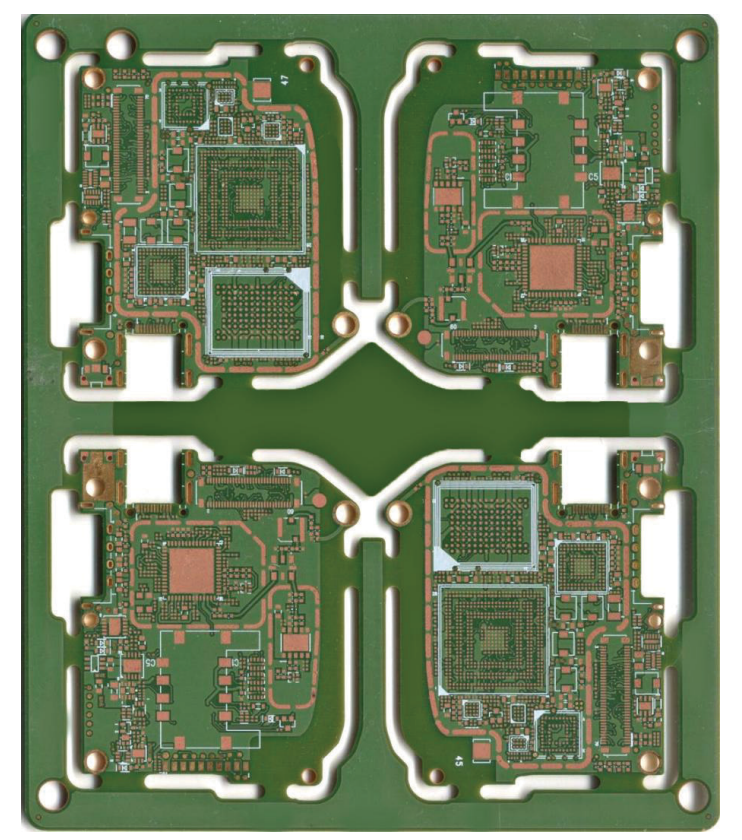

*Figura 1: Quattro schede su un singolo pannello.*

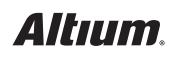

## UTILIZZO DELL'EMBEDDED BOARD ARRAY PER PRODURRE SCHEDE PCB IN MODO RAPIDO ED ECONOMICO

#### PROCESSO DI PANNELLIZZAZIONE

La finestra di dialogo dell'array della scheda integrata ti consente di creare un pannello PCB all'interno della tua progettazione PCB. Questo pannello PCB virtuale rappresenta la scheda fisica da produrre. Tutte le modifiche necessarie vengono eseguite nei file originali e non all'interno dell'array della scheda risultante.

Per accedere alla finestra di dialogo **Embedded Board Array**, selezionare **DXP --> Preferences**, quindi **PCB Editor --> Defaults**, quindi fare doppio clic su **Embedded Board** (Figura 2).

Dopo aver cliccato su **OK** nella finestra di dialogo dell'Embedded Board Array, l'array verrà collegato a un cursore a forma di mirino (Figura 3). Il mirino si troverà nell'angolo in basso a sinistra dell'array della scheda. La posizione del cursore determinerà il posizionamento dell'array della scheda. Cliccando il tasto sinistro del mouse o il tasto **Enter** sulla tastiera, il posizionamento dell'array di scheda verrà bloccato. Potrai quindi visualizzare una finestra di dialogo (Figura 4) se il Layer Stack nella scheda originale e l'array della scheda di destinazione **.pcbdoc** non sono identici.

È quindi possibile posizionare ulteriori array di schede o eludere il comando, tramite il **pulsante destro del mouse** o il tasto **Esc** sulla tastiera.

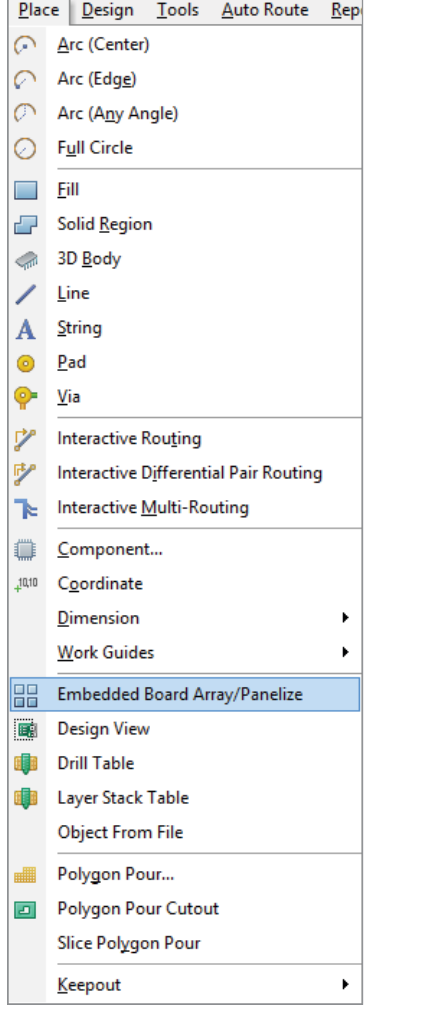

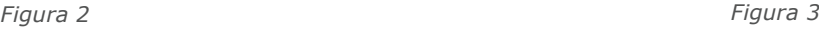

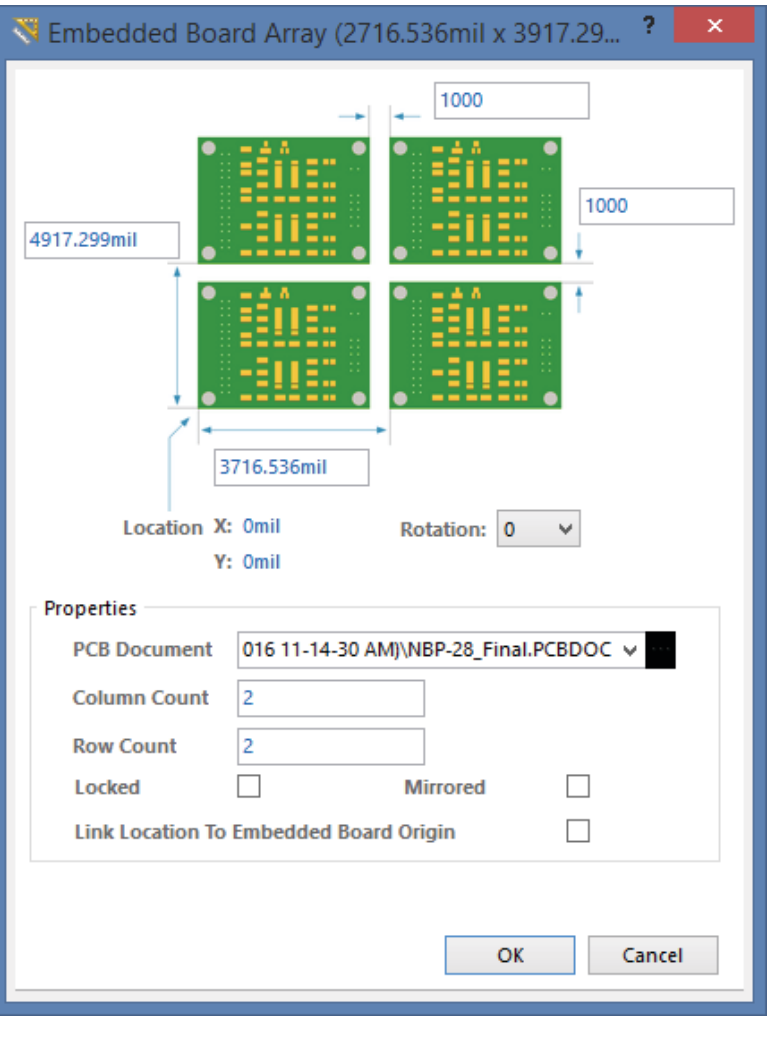

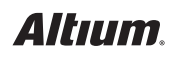

### UTILIZZO DELL'EMBEDDED BOARD ARRAY PER PRODURRE SCHEDE PCB IN MODO RAPIDO ED ECONOMICO

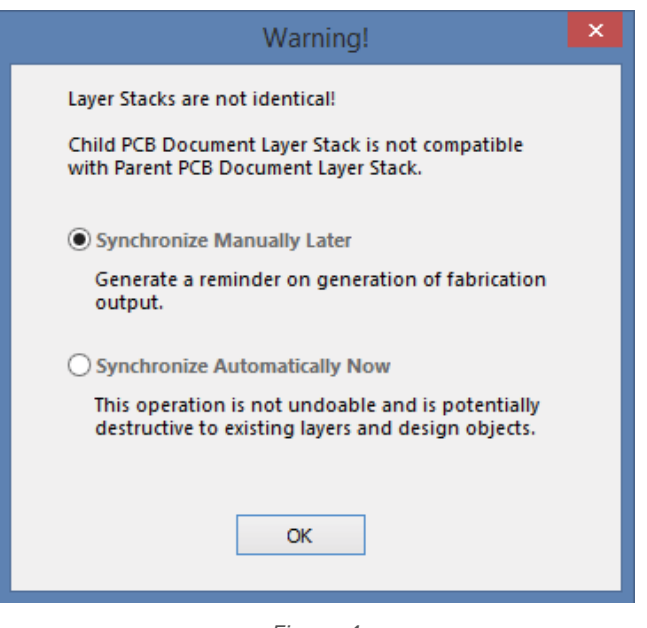

*Figura 4*

Puoi anche scegliere di capovolgere o ruotare l'array durante il posizionamento. Basta usare il tasto **L** sulla tastiera per capovolgere l'array sull'altro lato, oppure usando la **barra spaziatrice** per ruotare l'array della scheda integrata (in senso antiorario aumentato di 90 gradi).

Si noti che tutti i progetti fisici devono essere separati e non inseriti nel documento PCB dell'array di scheda. È inoltre possibile posizionare ulteriori oggetti di produzione, come le piazzole libere o i fori non collegati. Se è necessario apportare modifiche, bisogna eseguirle nel file sorgente PCB, quindi aggiornarle nel pannello array. È possibile produrre file di output del processo allo stesso modo di qualsiasi altra scheda per l'embedded board array risultante, come file Gerber, Foratura a controllo numerico (NC Drill), ODB++.

#### **CONCLUSIONE**

La pannellizzazione PCB è un passaggio fondamentale per aiutarti a realizzare schede in modo rapido ed economico. Altium Designer® risponde a questa esigenza in maniera molto semplice e intuitiva. Utilizzando i file sorgente PCB, che possono essere aggiornati dinamicamente su un Embedded Board Array, il processo di pannellizzazione diventa un compito semplice ed efficiente nella realizzazione di un progetto PCB.

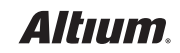